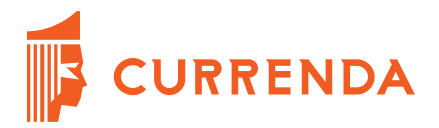

# **Opis Pakietu modułów #1**

# Spis treści

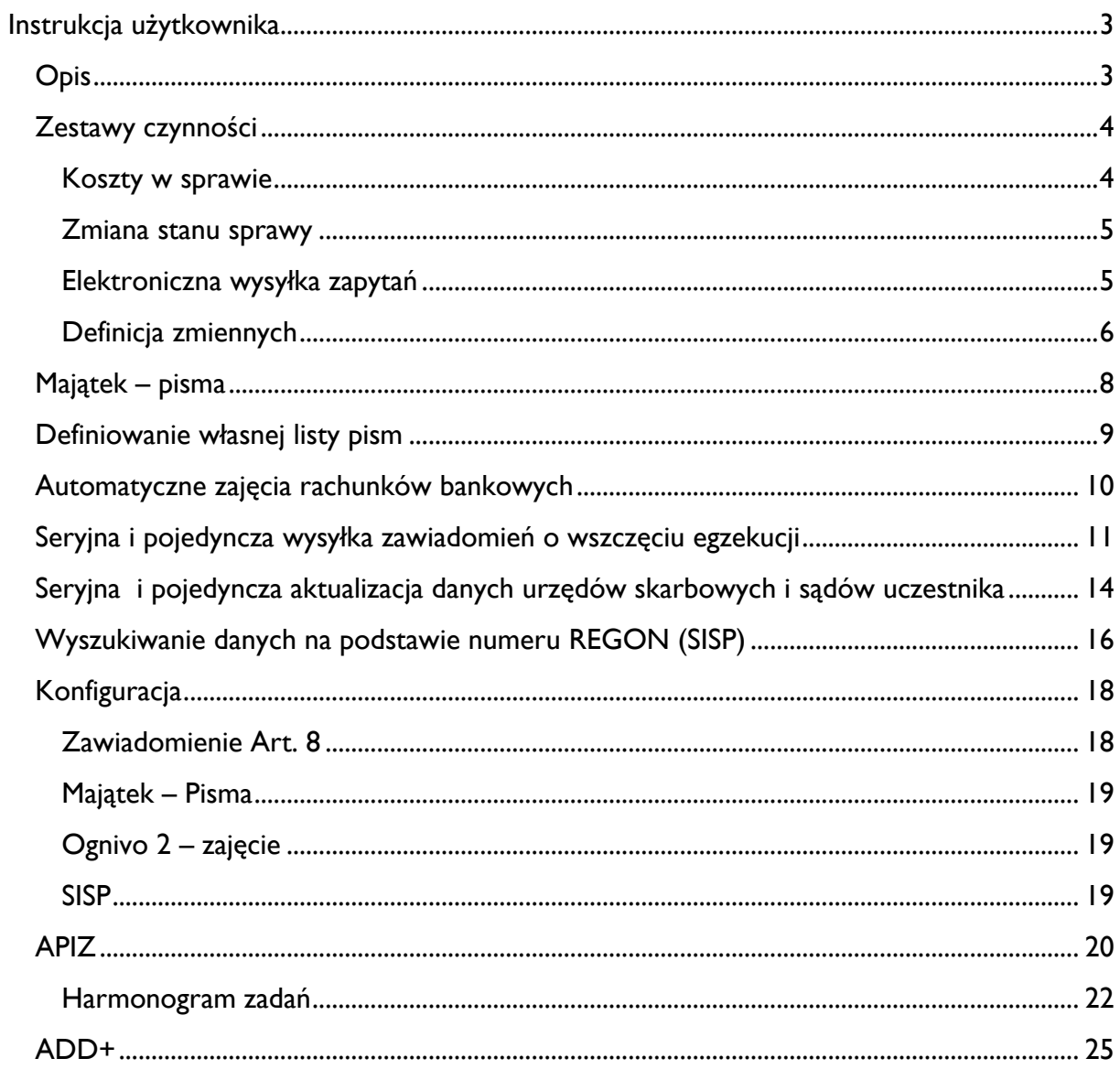

## **Instrukcja użytkownika**

### <span id="page-2-1"></span><span id="page-2-0"></span>**Opis**

W wersji 2001.1 wprowadzono **Pakiet modułów #1**. Celami pakietu są m.in. automatyzacja wysyłki zawiadomień komornika sądowego o wszczęciu egzekucji w związku z art. 8, automatyzacja interpretacji pism w oparciu o odpowiedzi wzorcowe, rozbudowa funkcjonalności zestawów czynności oraz moduł Automatyzacji Pobierania Informacji Zewnętrznej (systematyczne, automatyczne pobieranie statusów zwrotek InPost-EPO, sprawdzanie dostępności notyfikacji oraz odpowiedzi z Ognivo2, sprawdzanie dostępności nowych wniosków egzekucyjnych w systemie EPU oraz podejmowanie prób wysyłki niewysłanych adnotacji).

Poniższa instrukcja zawiera opis zmian w działaniu programu.

### <span id="page-3-0"></span>**Zestawy czynności**

W zestawach czynności dodane zostały trzy nowe pozycje:

- Koszty w sprawie,
- Zmiana stanu sprawy,
- Elektroniczna wysyłka zapytań.

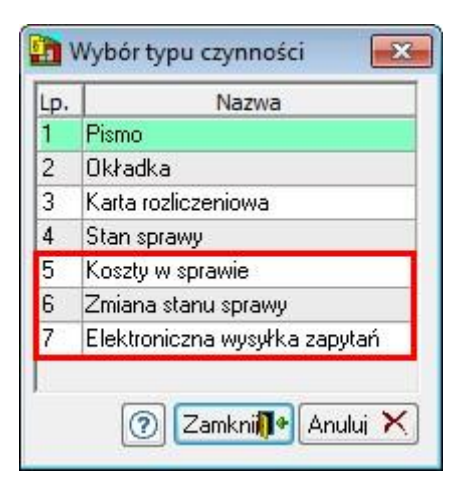

Każdy z wymienionych typów można dodać do zestawu tylko raz.

#### <span id="page-3-1"></span>**Koszty w sprawie**

Dodanie pozycji "*Koszty w sprawie*" spowoduje, że w wybranych sprawach zostaną naliczone dodatkowe koszty przy każdorazowym wykonaniu takiego zestawu.

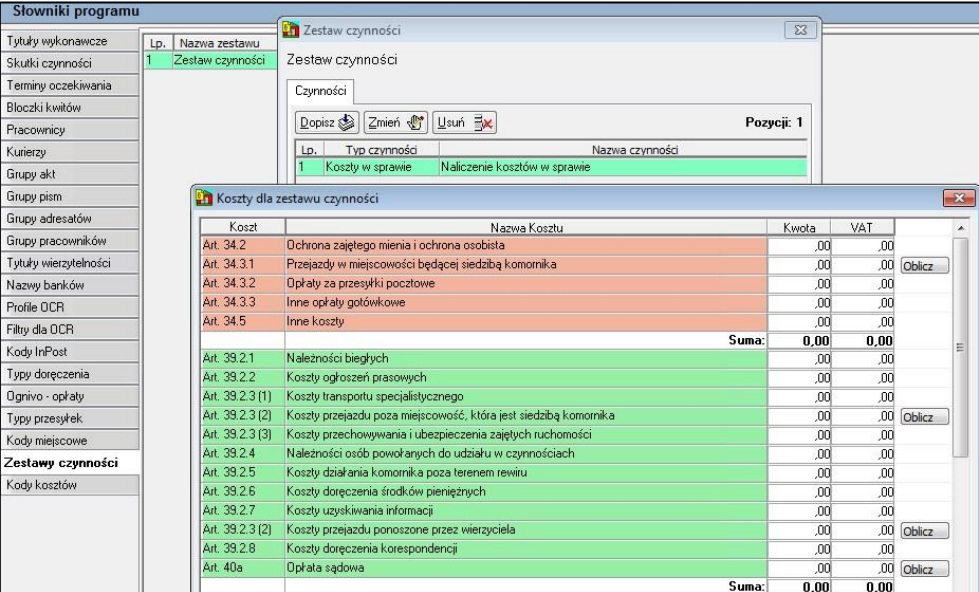

Koszty należy podać w oknie "*Koszty dla zestawu czynności*", które wyświetla się przy dodawaniu pozycji do zestawu lub poprzez wciśnięcie przycisku "Zmień" dla istniejącej pozycji.

### <span id="page-4-0"></span>**Zmiana stanu sprawy**

Po wykonaniu zestawu czynności zawierającego pozycję "*Zmiana stanu sprawy*", w wybranych sprawach zostanie zmieniony stan sprawy. Przed wykonaniem czynności weryfikowany jest aktualny stan sprawy i jeśli sprawa była już umorzona, nie zostanie on zmieniony.

W przypadku, gdy dodane do zestawu pisma zmieniają stan sprawy – nie zostanie on uwzględniony, jeśli dodano czynność zmieniającą stan.

Gdy w sprawie podany był stan sprawy:

- umorzona przedstanowczo,
- umorzona poprzez połączenie

aplikacja wskazany w zestawie stan doda jako stan dodatkowy do wymienionych wyżej stanów głównych.

Dodatkowo, w sytuacji gdy sprawa pochodzi z e-Sądu istnieje możliwość wskazania czy ma zostać dodana i wysłana adnotacja.

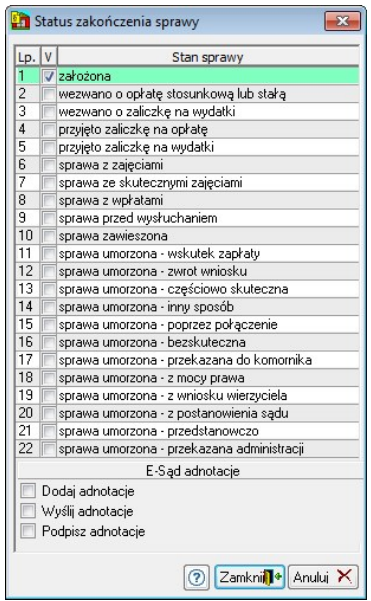

#### <span id="page-4-1"></span>**Elektroniczna wysyłka zapytań**

Po dodaniu czynności "*Elektroniczna wysyłka zapytań*", jeśli w zestawie znajdują się pisma typu ZUS, CEPIK lub Ognivo zostaną one wysłane po wykonaniu zestawu. W nowym oknie "*Zapytania elektroniczne*" (wywoływanym po wykonaniu zestawu) istnieje możliwość wskazania, które zapytania mają zostać wysłane, a które pominięte.

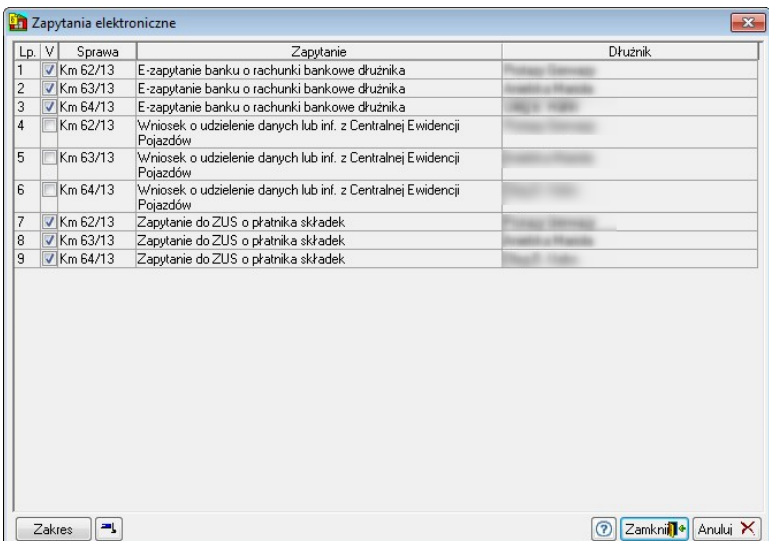

W przypadku zapytań ZUS i Ognivo sprawdzana jest wcześniejsza wysyłka zapytań w sprawie. CEPIK eksportowany jest do katalogu w postaci pliku XML.

**Uwaga:** Przy wysyłaniu zapytań za pomocą usługi sieciowej konieczne jest podłączenie do stacji czytnika z certyfikatem!

### <span id="page-5-0"></span>**Definicja zmiennych**

W przypadku, gdy generowane pismo posiada pytania i/lub prosi o dodatkowe informacje poprzez zaznaczenie opcji "*Definiuj zmienne*" w edycji czynności można wskazać domyślne odpowiedzi. Definicja zmiennych odbywa się po wciśnięciu przycisku "Zmienne".

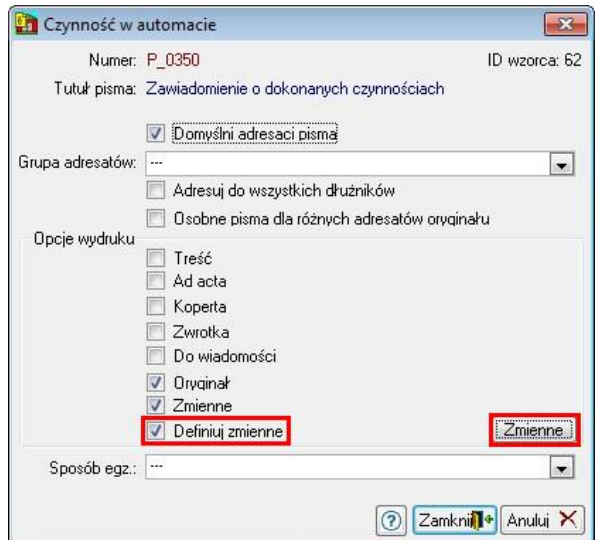

Po wciśnięciu opisanego przycisku dla wybranego pisma zostaną wyświetlone wszystkie możliwe pytania, a po udzieleniu na nie odpowiedzi wyświetli się okno "Zmienne do interpretacji".

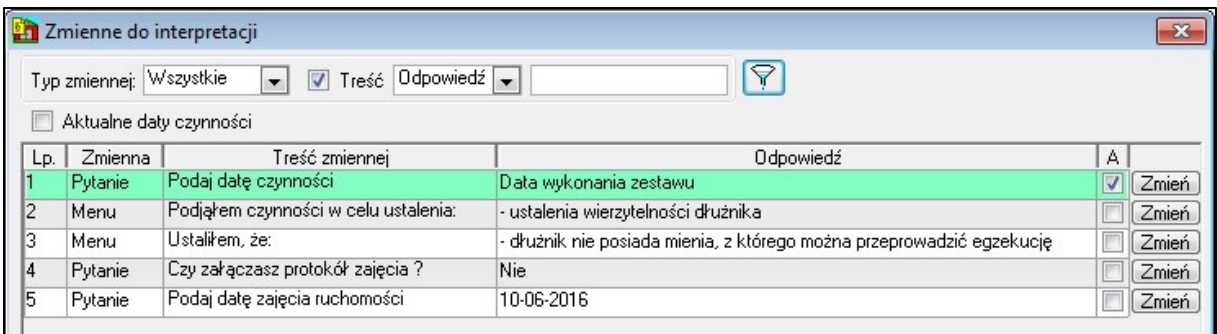

Zmianę odpowiedzi można wykonać poprzez dwukrotne kliknięcie na wybranej pozycji lub wybierając przycisk "Zmień". Zaznaczenie opcji "Aktualne daty czynności" lub checkboxa w kolumnie "A" spowoduje, że jeśli w polu z odpowiedzią znajdowała się data, przy generowaniu pisma zostanie wstawiona data wykonania zestawu.

W dolnej części okna dostępne są przyciski:

- *Usuń* powoduje usunięcie zaznaczonej pozycji z listy. Po usunięciu danego pytania będzie się ono pojawiało przy generowaniu zestawu (pozostałe odpowiedzi zostaną pobrane z listy "Zmienne do interpretacji").
- *Interp.*  powoduje zaczytanie wszystkich pytań dla danego pisma celem ponownego zdefiniowania odpowiedzi.

### <span id="page-7-0"></span>**Majątek – pisma**

W menu kontekstowym wywołanym dla zaznaczonych spraw na liście spraw repertorium pojawiła się opcja "*MAC | Majątek – pisma*". Przed rozpoczęciem pracy z funkcjonalnością w konfiguracji programu należy wskazać numery pism dla poszczególnych składników majątku (dokładny opis znajduje się w rozdziale "*Konfiguracja*").

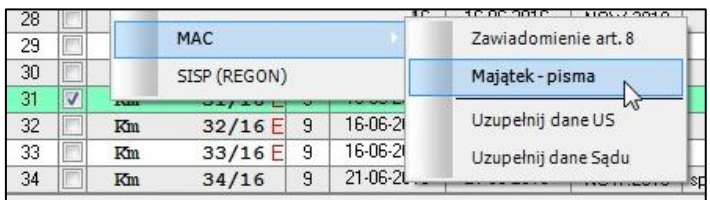

W sytuacji, gdy dłużnik w sprawie posiada zarejestrowany majątek zostanie wywołane okno "*Majątek w sprawie – pisma*".

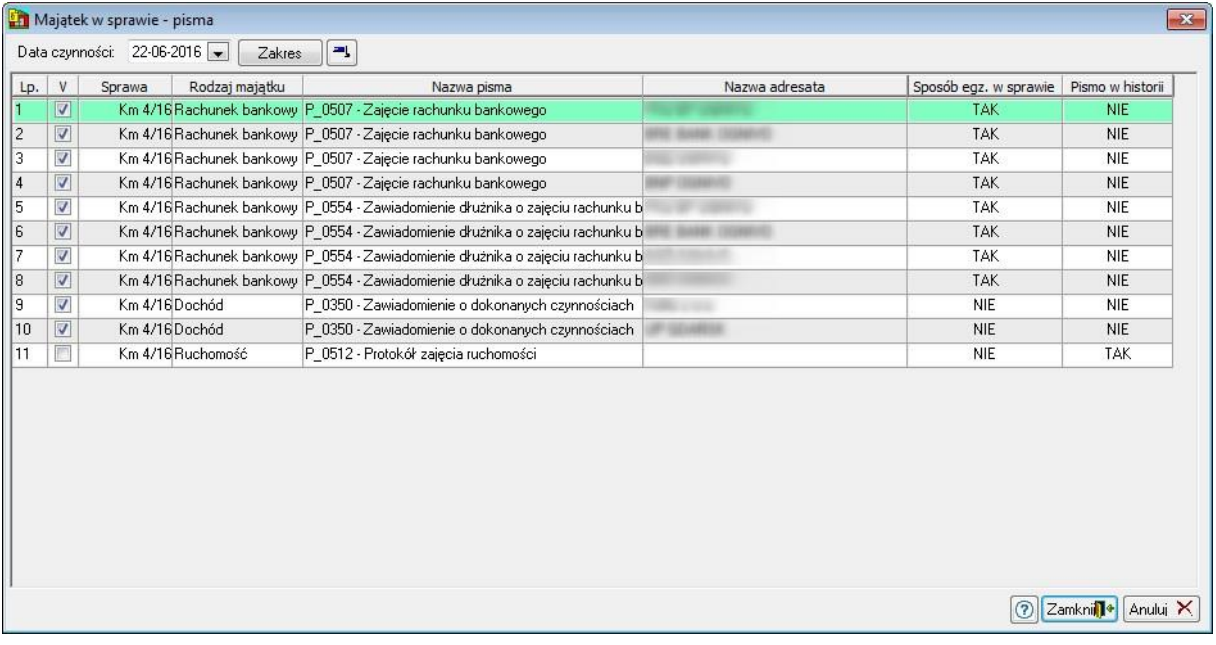

Widoczne na liście pozycje zostaną wygenerowane w oparciu o dostępne na dłużniku składniki majątku – pozostałe pisma zostają na tym etapie pominięte. Na przykład, jeśli dłużnik nie posiada wierzytelności, wskazane dla tego składnika pisma w konfiguracji nie będą widoczne na liście, wobec czego nie zostaną utworzone.

Dodatkowe kolumny: "*Sposób egz. w sprawie*" i "Pismo w historii" informują czy takie wpisy w sprawie istnieją.

Jeśli w konfiguracji wskazano, aby weryfikowane były sposoby egzekucji, w sytuacji gdy uczestnik posiada dany majątek, ale nie wskazano sposobu egzekucji z niego, pismo na powyższej liście się nie pojawi.

Po wygenerowaniu pism zostanie wyświetlony raport.

### <span id="page-8-0"></span>**Definiowanie własnej listy pism**

W drzewku pism została dodana nowa gałąź "Własne", w której użytkownik może zdefiniować własną listę pism najczęściej używanych.

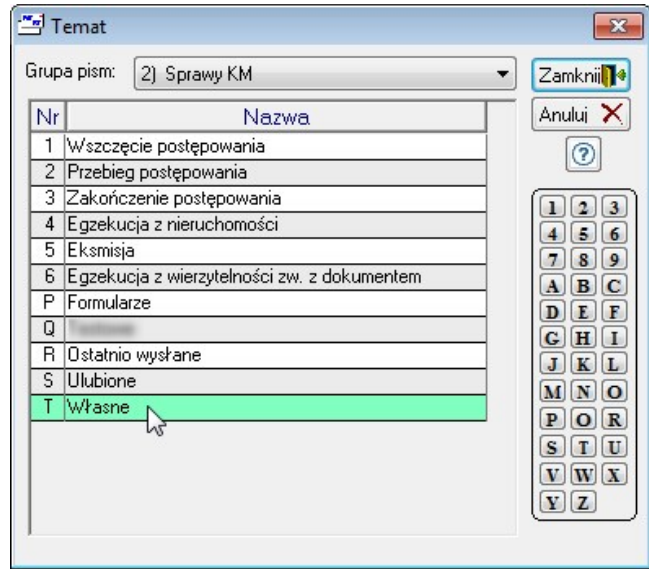

Po przejściu do szczegółów zostanie wyświetlona pusta lista. Zalogowany użytkownik posiada możliwość dodania wybranych przez siebie pism za pomocą przycisku "*Definiuj*" dostępnego w dolnej części bocznego paska. Dodane pisma można usunąć przyciskiem "Usuń" – spowoduje to wyłącznie usunięcie zaznaczonej pozycji z listy zdefiniowanych pism własnych.

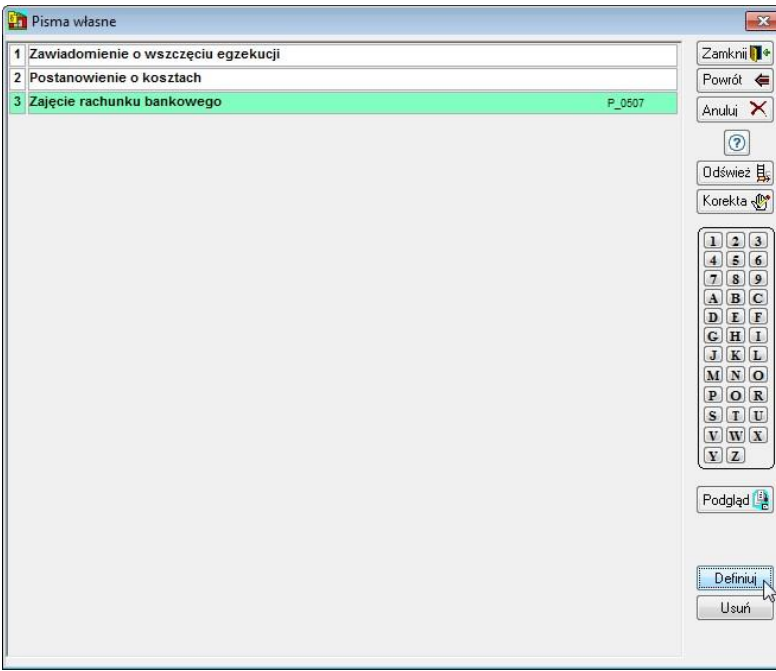

Każdy użytkownik posiada własną listę pism – po przelogowaniu lista ulegnie zmianie, w zależności od aktualnie zalogowanej osoby.

### <span id="page-9-0"></span>**Automatyczne zajęcia rachunków bankowych**

W terminarzu e-KIR ("Repertorium ogólne | Pisma | e-KIR – zapytania o konta") została dodana opcja "*Przygotuj zajęcia rachunków*" dostępna po wybraniu przycisku "*e-Zapytanie*".

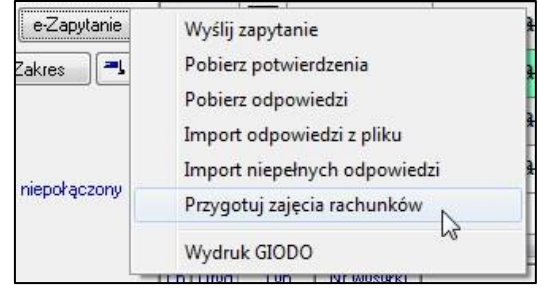

Po jej wybraniu wyświetli się następujący komunikat:

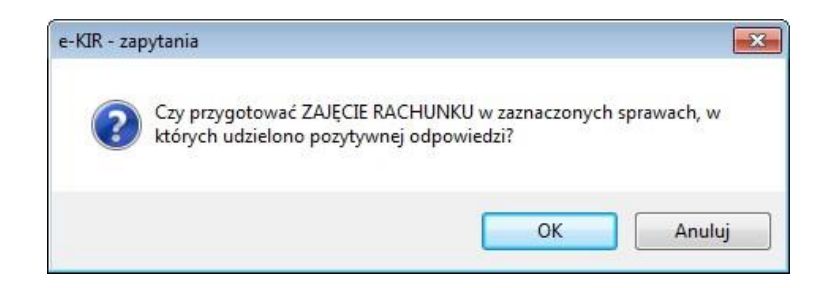

Akceptacja sprawi, że dla zaznaczonych pozycji posiadających odpowiedzi pozytywne zostanie wyświetlone okno z listą spraw.

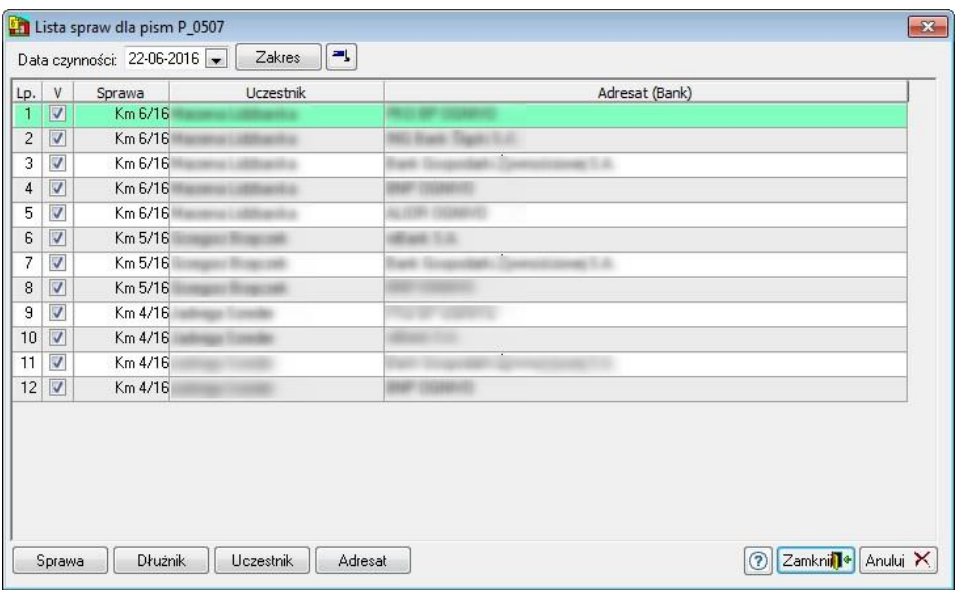

Wciśnięcie "*Zamknij*" spowoduje, że dla każdej widocznej w oknie pozycji zostanie utworzone pismo (lub pisma) wskazane przez użytkownika w konfiguracji (podobna zasada działania jak dla składników majątku; opis znajduje się w rozdziale "*Konfiguracja*").

### <span id="page-10-0"></span>**Seryjna i pojedyncza wysyłka zawiadomień o wszczęciu egzekucji**

Na liście spraw jest możliwość seryjnej wysyłki zawiadomień o wszczęciu egzekucji (art. 8. ust. 10 uoksie) do Kancelarii powiązanych z sądem wyszukanym na podstawie kodu pocztowego w adresie Uczestnika. Przed rozpoczęciem wysyłki zawiadomień należy w module "Szablony" w zakładce "Wzorce" wybrać opcję "Otwórz". Następnie należy wyszukać pismo P\_0730 i kliknąć przycisk "*Adresaci*".

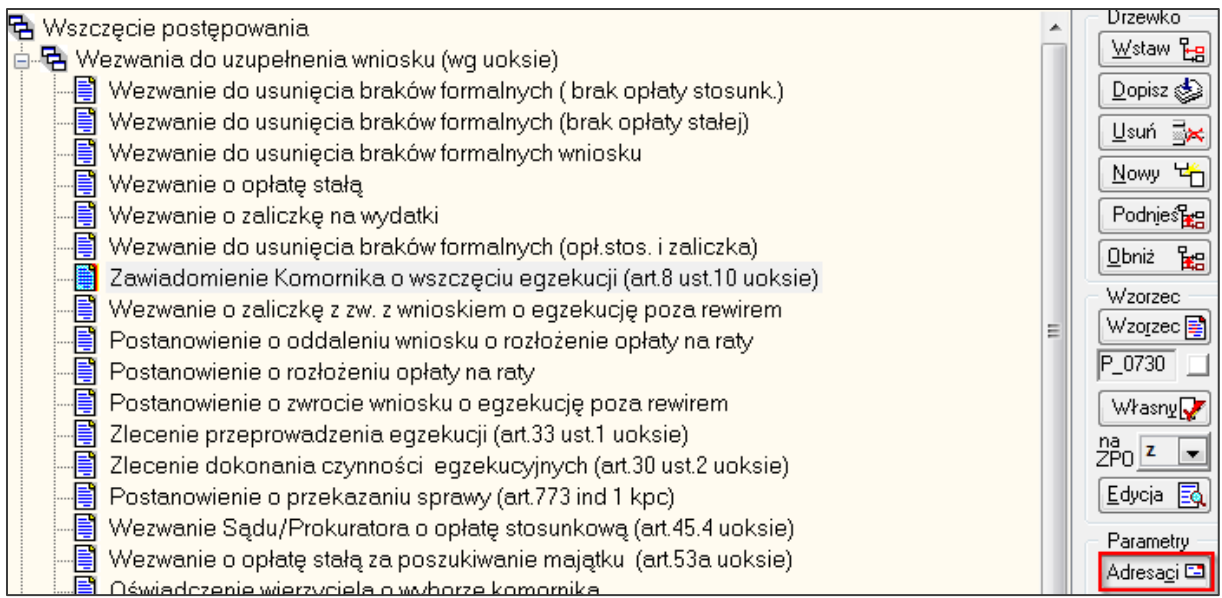

W Adresatach pism musi być dopisany adresat "Kancelaria komornika".

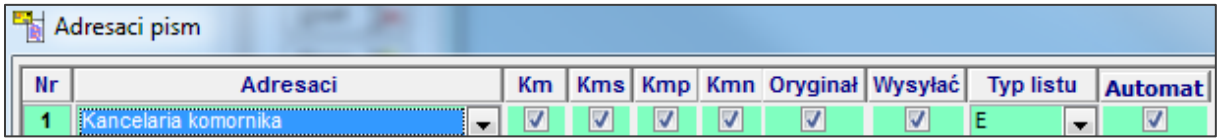

Dodatkowo w module "*Konfiguracja*" w zakładce "*Dane urzędów*" należy przejść do "*Inne urzędy*". Na liście powinny być uzupełnione Kancelarie Komornicze. W przykładzie poniżej został opisany proces seryjnej wysyłki zawiadomień (Przykład 1) i proces generowania pisma podczas rejestracji sprawy spoza rewiru (Przykład 2).

#### **Przykład 1**

W celu seryjnej wysyłki zawiadomień na liście spraw należy zaznaczyć sprawy i z menu kontekstowego wybrać opcję "*MAC | Zawiadomienie art. 8*".

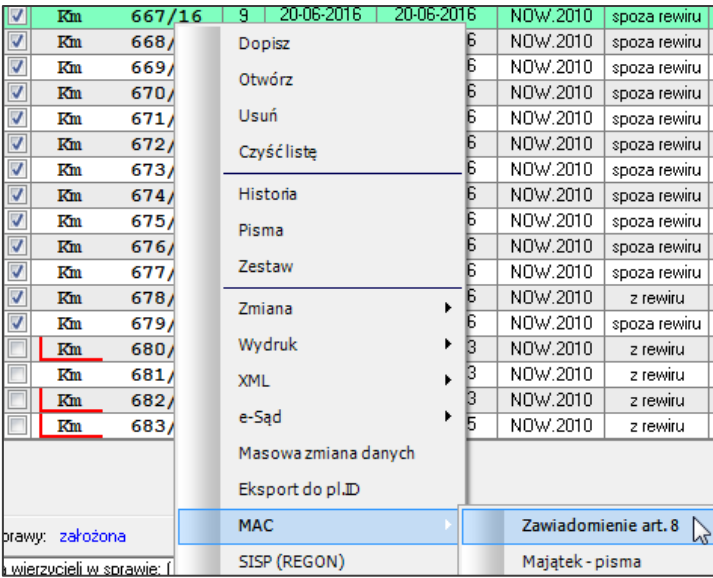

Następnie zostaje wyświetlona lista dłużników z wybranych spraw, nazwa sądu właściwego, sądu wyszukanego i decyzja. W oknie można ustalić datę czynności, która będzie widoczna w historii sprawy.

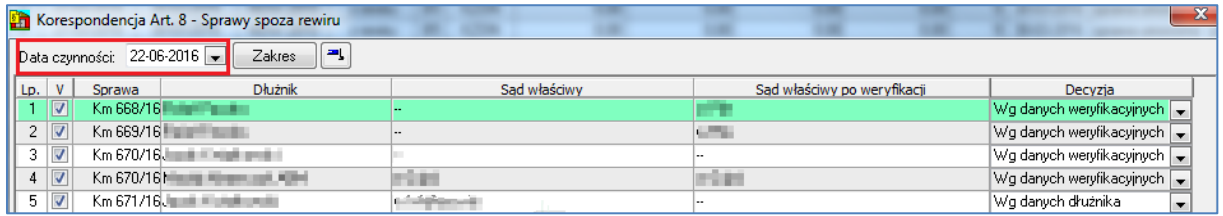

Sąd właściwy zaczytywany jest z sądu uzupełnionego w oknie dłużnika albo w szczegółach sprawy, jeżeli w dłużniku pole jest nieuzupełnione.

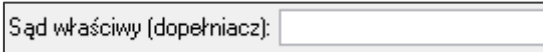

Sąd właściwy po weryfikacji jest wyszukiwany na podstawie kodu pocztowego w adresie Uczestnika. Decyzja jest wybierana zgodnie z zaznaczoną opcją w konfiguracji. Dodatkowo na oknie jest możliwość przejścia do sprawy, danych dłużnika lub zaznaczonego uczestnika.

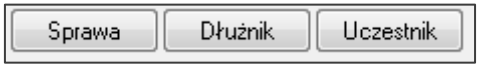

W celu wygenerowania zawiadomień dla zaznaczonych pozycji należy kliknąć przycisk "Zamknij". Po wygenerowaniu pism zostanie wyświetlony raport ze spisem utworzonych czynności w sprawach z danymi Kancelarii, do których zostały utworzone pisma.

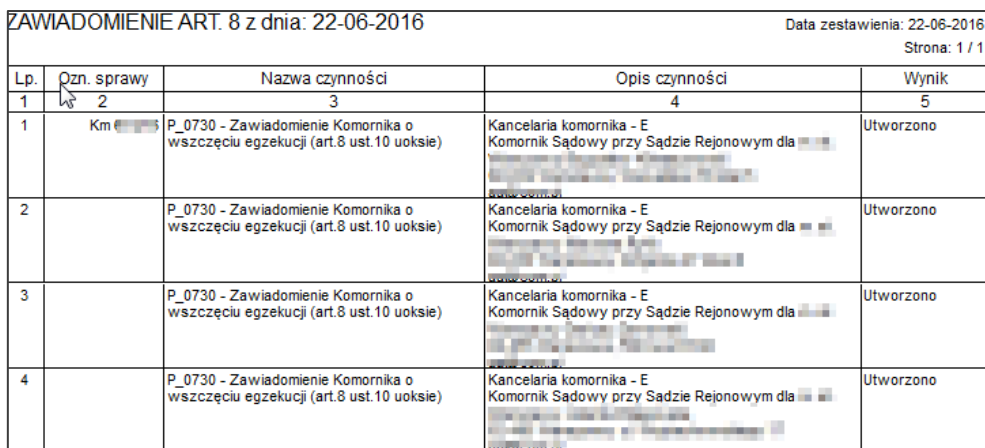

Czynności są widoczne w historii sprawy i dodatkowo jeżeli została wybrana decyzja "*Wg danych weryfikacyjnych*" to wyszukany sąd zostaje dopisany do danych Dłużnika w sprawie i danych Uczestnika.

#### **Przykład 2**

W celu generowania zawiadomień podczas rejestracji spraw spoza rewiru należy w "*Konfiguracja | Preferencje | MAC*" zaznaczyć opcję "*Utwórz zawiadomienie podczas rejestracji sprawy spoza rewiru*".

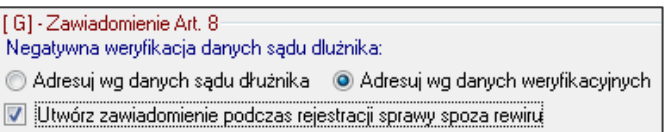

Następnie w "*Repertorium Ogólnym*" należy dopisać sprawę spoza rewiru. Sprawa musi mieć uzupełniony tytuł, Wierzyciela i Dłużnika. Po kliknięciu przycisku "Zamknij" zostanie wyświetlony komunikat.

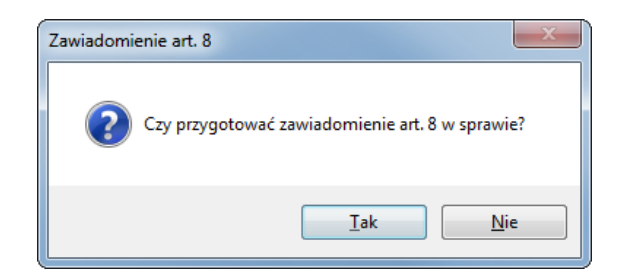

Po jego akceptacji zostanie wyświetlone okno z listą dłużników w sprawie i danymi sądów. Tak jak w przykładzie 1 decyzja jest zgodna z konfiguracją.

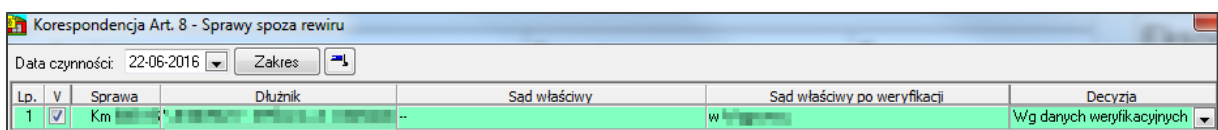

Po akceptacji wygenerowania zawiadomienia pismo zostanie wygenerowane i w sprawie zostanie odnotowana czynność powiązana z zawiadomieniem.

### <span id="page-13-0"></span>**Seryjna i pojedyncza aktualizacja danych urzędów skarbowych i sądów uczestnika**

Na liście spraw jest możliwość seryjnej aktualizacji danych urzędów skarbowych i sądów dłużników. Urzędy są wyszukiwane zgodnie z kodem pocztowym uzupełnionym w adresie Uczestnika. W celu aktualizacji należy zaznaczyć sprawy i z poziomu menu kontekstowego wybrać opcję "*MAC | Uzupełnij dane US/Uzupełnij dane Sądu*"*.* 

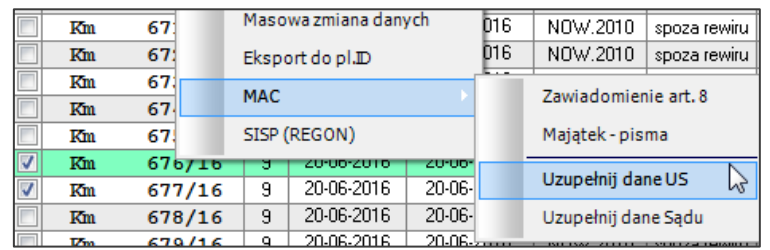

Urzędy są wyszukiwane w ten sam sposób. W przykładzie poniżej został opisany proces aktualizacji Urzędów Skarbowych.

#### **Przykład**

Po wybraniu opcji uzupełnienia danych Urzędów Skarbowych zostaje wyświetlone okno z listą dłużników z wybranych spraw. Na liście wyświetlone są urzędy dopisane w szczegółach Uczestnika oraz Urzędy wyszukane na podstawie kodu pocztowego. Domyślnie do aktualizacji są zaznaczone pozycję, w których są różne urzędy skarbowe lub nie jest uzupełniony Urząd w danych Uczestnika.

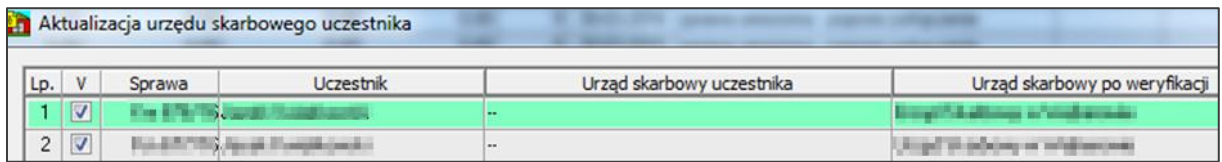

Po zaznaczeniu Uczestników należy kliknąć przycisk "Zamknij" i zaakceptować aktualizację Urzędu Skarbowego dla zaznaczonych pozycji. Następnie zostanie wyświetlony raport z aktualizacji. Na liście są widoczni jedynie dłużnicy, których dane zostały zaktualizowane.

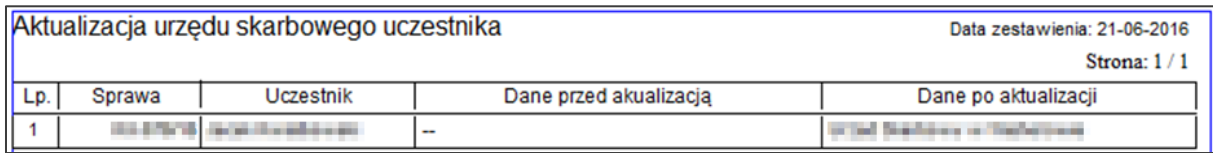

Przypisany Urząd jest widoczny w szczegółach Uczestnika w zakładce "*Właściwości*" oraz aktualizacja jest odnotowana w historii zmian Uczestnika. Dodatkowo w szczegółach Uczestnika można wyszukać poprawny Urząd Skarbowy, ZUS, Urząd Miasta/Gminy, Sąd Rejonowy za pomocą przycisku "Wyszukaj".

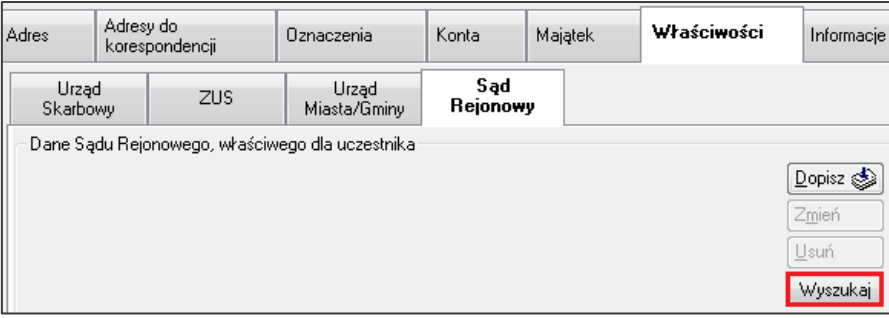

### <span id="page-15-0"></span>**Wyszukiwanie danych na podstawie numeru REGON (SISP)**

Dzięki funkcjonalności SISP możliwe stało się wyszukanie numeru REGON na podstawie numeru NIP, a następnie pozostałych danych na podstawie wyszukanego numeru REGON.

W celu wyszukania danych należy w module "*Repertorium Ogólne*" przejść do szczegółów Uczestnika. Następnie w zakładce "*Oznaczenia*" należy kliknąć przycisk "*SISP*".

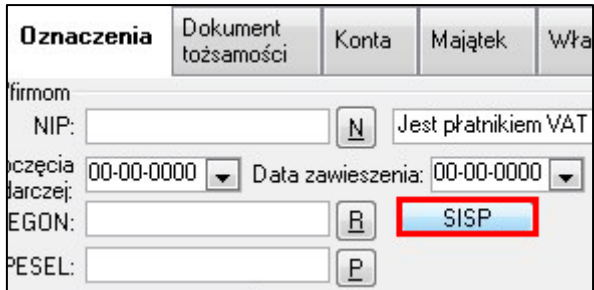

W sytuacji, gdy Użytkownik nie ma uzupełnionego numeru REGON, po kliknięciu przycisku zostanie on wyszukany i dopisany do danych Uczestnika. Natomiast gdy numer REGON jest już uzupełniony, po kliknięciu przycisku zostanie wyświetlone okno z wyszukanymi danymi Uczestnika (kolumna "*Dane uzyskane z SISP*").

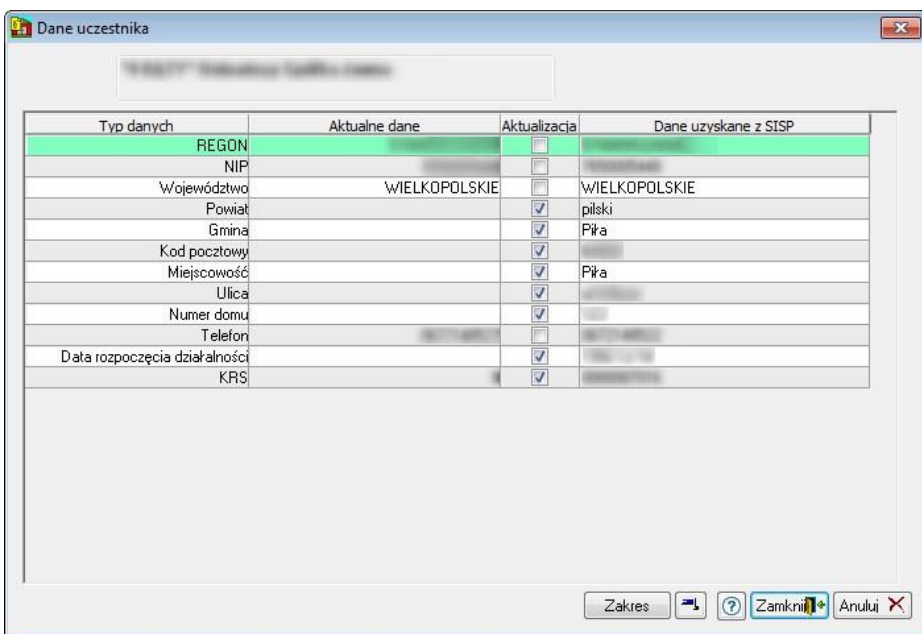

Po wciśnięciu przycisku "Zamknij" wyświetli się pytanie "Zaznaczone dane zostaną zaktuali*zowane. Czy kontynuować*", po akceptacji którego zostaną uzupełnione zaznaczone przez użytkownika informacje w oknie uczestnika (flaga w kolumnie "*Aktualizacja*").

Dodatkowo istnieje możliwość seryjnej aktualizacji danych z poziomu listy spraw. Na liście należy zaznaczyć sprawy i z menu kontekstowego wybrać opcję "*SISP (REGON)*".

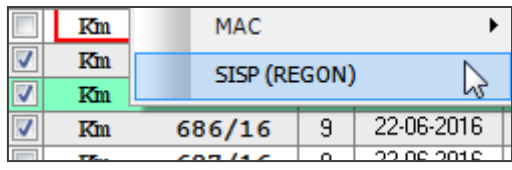

Po wybraniu opcji zostanie wyświetlona lista dłużników z zaznaczonych spraw. W oknie znajduje się informacja o typie uczestnika, numerze REGON, NIP i KRS.

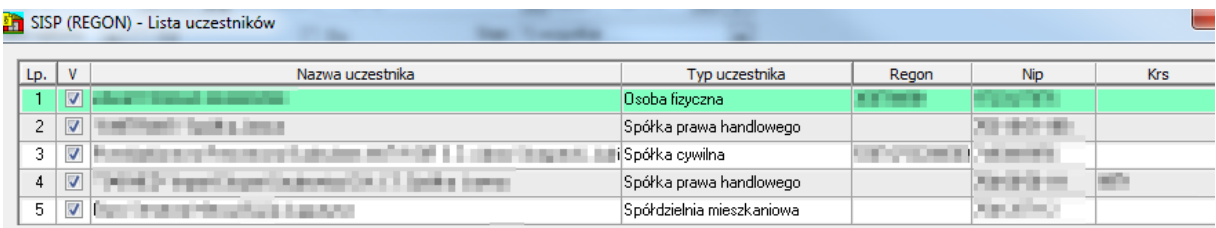

Po zaznaczeniu uczestników na liście i wciśnięciu "Zamknij" wyświetli się pytanie "Czy spraw*dzić w systemie SISP dane dla zaznaczonych pozycji?*". Odpowiedź twierdząca spowoduje, że aplikacja zweryfikuje dane dla każdej pozycji. Dalsza działanie aplikacji jest podobne do opisanego wyżej dla pojedynczej aktualizacji danych z poziomu szczegółów uczestnika: przy znalezieniu numeru REGON jeśli użytkownik będzie chciał zaktualizować informacje o uczestniku, pojawi się okno "Dane uczestnika".

### <span id="page-17-0"></span>**Konfiguracja**

W "*Preferencje | MAC*" dodano opcje konfiguracyjne dotyczące funkcjonalności:

- Zawiadomienia z art. 8,
- Generowania pism w oparciu o zarejestrowany majątek,
- Generowania pism zajęcia rachunków bankowych z poziomu terminarza e-KIR.

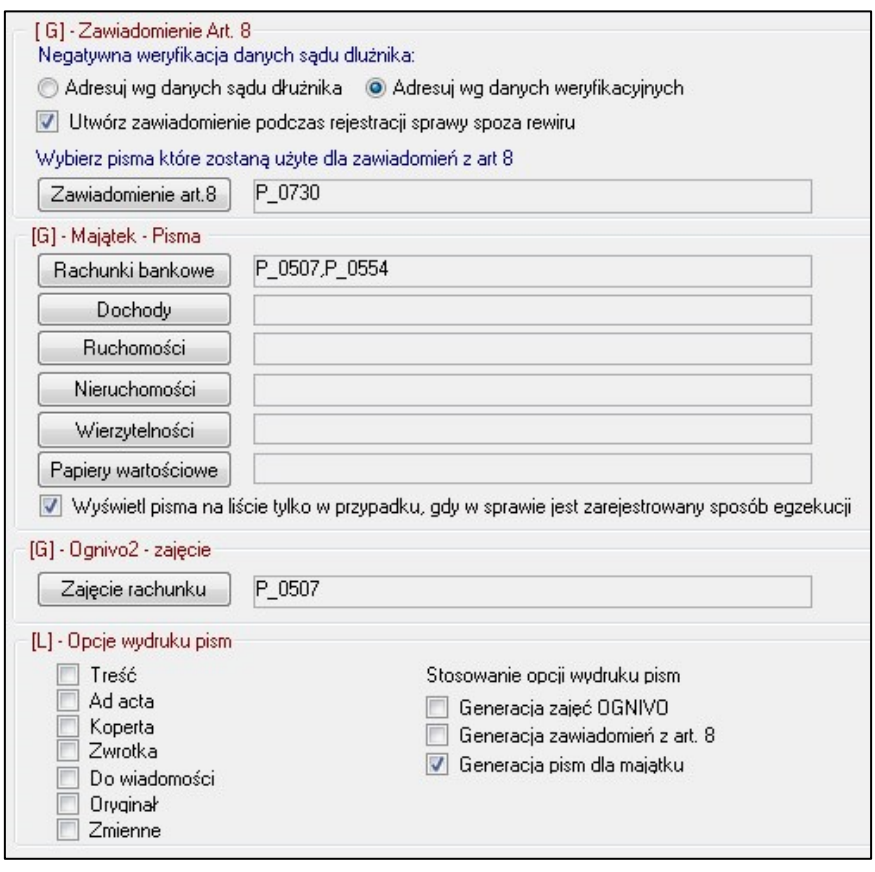

Dodatkowo istnieje możliwość zastosowania domyślnych opcji wydruku dla powyższych funkcjonalności w sekcji "*Opcje wydruku pism*". Opcje są czytane po zaznaczeniu checkboxa dla jednej z pozycji w "*Stosowanie opcji wydruku pism*".

Opcje są niezależne od wybranych w "*Preferencje | Wydruki*". Jeśli nie wybrano stosowania opcji dla żadnej funkcjonalności, zostaną zastosowane te z konfiguracji wydruków.

### <span id="page-17-1"></span>**Zawiadomienie Art. 8**

- "Adresuj wg danych..." pozwala na domyślny wybór akcji w oknie "Korespondencja Art. 8 – Sprawy spoza rewiru".
- "*Utwórz zawiadomienie podczas rejestracji sprawy spoza rewiru*" w momencie dodawania nowej sprawy po jej zapisie i próbie zamknięcia okna zostanie wyświetlone pytanie czy utworzyć pismo z art. 8.

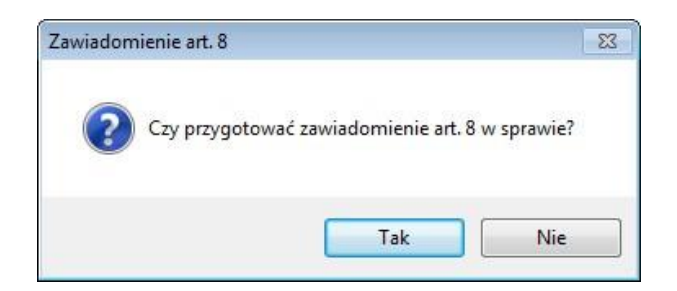

 "*Zawiadomienie art. 8*" – pozwala na wskazanie pisma, które ma zostać użyte przy generowaniu zawiadomień.

### <span id="page-18-0"></span>**Majątek – Pisma**

Po wciśnięciu jednego z przycisków opisującego rodzaj majątku wyświetli się okno z możliwością zdefiniowania pism dla wybranego składnika.

 "*Wyświetl pisma na liście tylko w przypadku, gdy w sprawie jest zarejestrowany sposób egzekucji*" – zaznaczenie checkboxa spowoduje pominięcie wybranych pism w oknie "*Majątek w sprawie – pisma*", jeśli nie dodano w sprawie odpowiedniego sposobu egzekucji (niezależnie od tego czy w konfiguracji wskazano numery pism lub czy dodano majątek dłużnika).

### <span id="page-18-1"></span>**Ognivo 2 – zajęcie**

 "*Zajęcie rachunku*" – pozwala na wskazanie szablonu pism/a używanego do generowania zajęć z poziomu terminarza e-KIR ("przycisk e-Zapytanie | Przygotuj zajęcia rachun*ków*").

### <span id="page-18-2"></span>**SISP**

W "*Konfiguracja | Systemy zewnętrzne | SISP (REGON)*" dodano opcje konfiguracyjne modułu SISP.

- *Adres usługi* domyślny adres usługi;
- *Klucz* należy wprowadzić go ręcznie, jeśli wcześniej nie korzystano z modułu, następne klucze pobiera się przez przycisk "Pobierz klucz";
- *Data ważności* przedział czasowy, w jakim pobrany klucz zachowuje ważność.

Nowy klucz należy pobrać zanim upłynie data ważności.

### <span id="page-19-0"></span>**APIZ**

W bieżącej wersji został udostępniony moduł **Automatyzacji Pobierania Informacji Zewnętrznej**. Za jego pomocą można zautomatyzować pobieranie statusów zwrotek In-Post-EPO, sprawdzanie dostępności notyfikacji oraz odpowiedzi z Ognivo2, sprawdzanie dostępności nowych wniosków egzekucyjnych w systemie EPU oraz podejmowanie prób wysyłki niewysłanych adnotacji.

Moduł znacząco przyśpiesza pracę kancelarii z uwagi na oszczędność czasu pracownika – przy wsparciu Harmonogramu zadań systemu Windows APIZ użytkownik może codziennie rozpoczynać pracę od weryfikacji pobranych danych.

Możliwość włączenia poszczególnych funkcjonalności dostępna jest w module "*Konfiguracja | Systemy zewnętrzne | MAPIZ*".

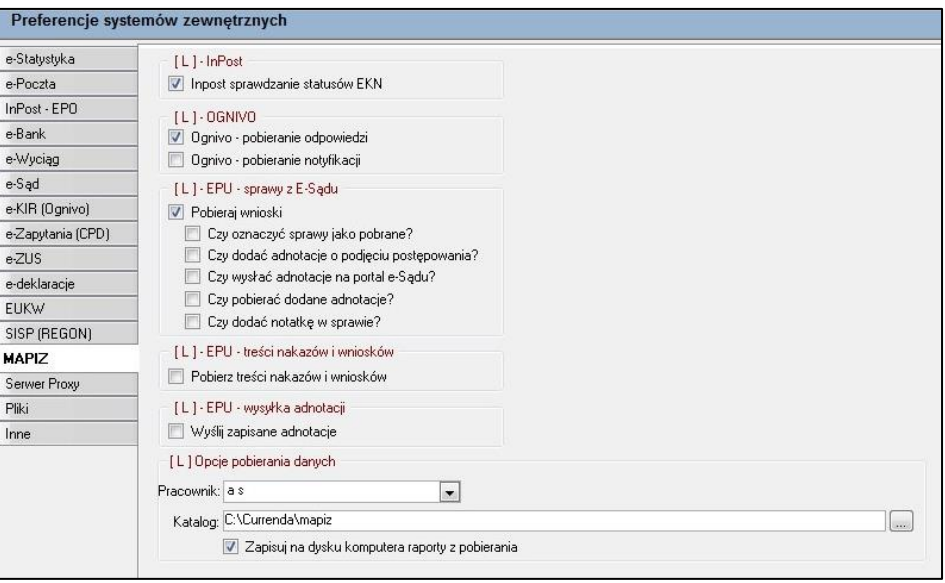

W celu uruchomienia modułu konieczne jest dodanie opcji "-apiz" do skrótu uruchamiającego aplikację. W takim przypadku najlepszym rozwiązaniem jest utworzenie na Pulpicie kolejnego skrótu do systemu Komornik SQL-VAT wyłącznie ze wspomnianą opcją. Każde uruchomienie skrótu spowoduje wywołanie modułu APIZ i wykonanie czynności wybranych w konfiguracji. Zakończenie działania aplikacji nie jest konieczne do pracy modułu, dlatego można równolegle wykonywać czynności w systemie Komornik SQL-VAT.

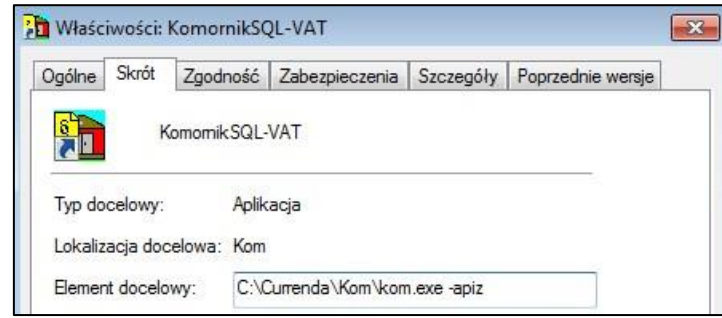

Zalecane jest, aby moduł APIZ był uruchamiany tylko na jednej stacji w kancelarii**,** a w przypadku ściągania spraw z EPU, aby wykonywać tę czynność **poza godzinami pracy kancelarii**. Pozwoli to na uniknięcie błędów np. dublowania sygnatur lub znacznego spowolnienia pracy dla użytkowników pracujących z repertorium.

**Uwaga:** Do pobierania odpowiedzi lub notyfikacji z systemu Ognivo konieczne jest podłączenie do stacji czytnika z certyfikatem niekwalifikowanym.

Przed uruchomieniem modułu po raz pierwszy należy wskazać pracownika pobierającego dane oraz katalog zapisu raportów (z zaznaczeniem opcji zapisywania). Jest to niezbędne do poprawnego działania modułu.

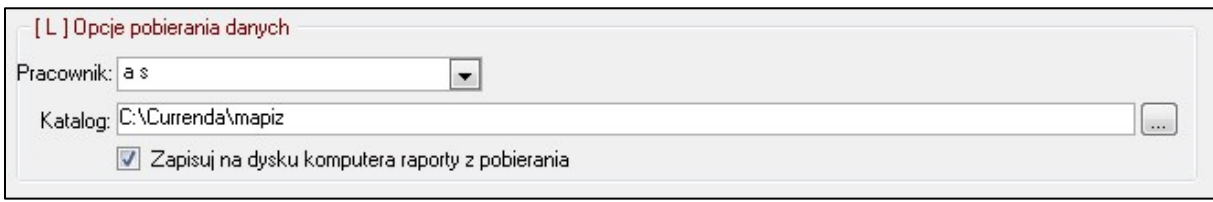

Informacje o pobranych danych można znaleźć we wskazanym katalogu pod postacią pliku PDF lub w module "*Konfiguracja | Usługi | MAPIZ – pobrane dane*".

#### Podgląd raportu:

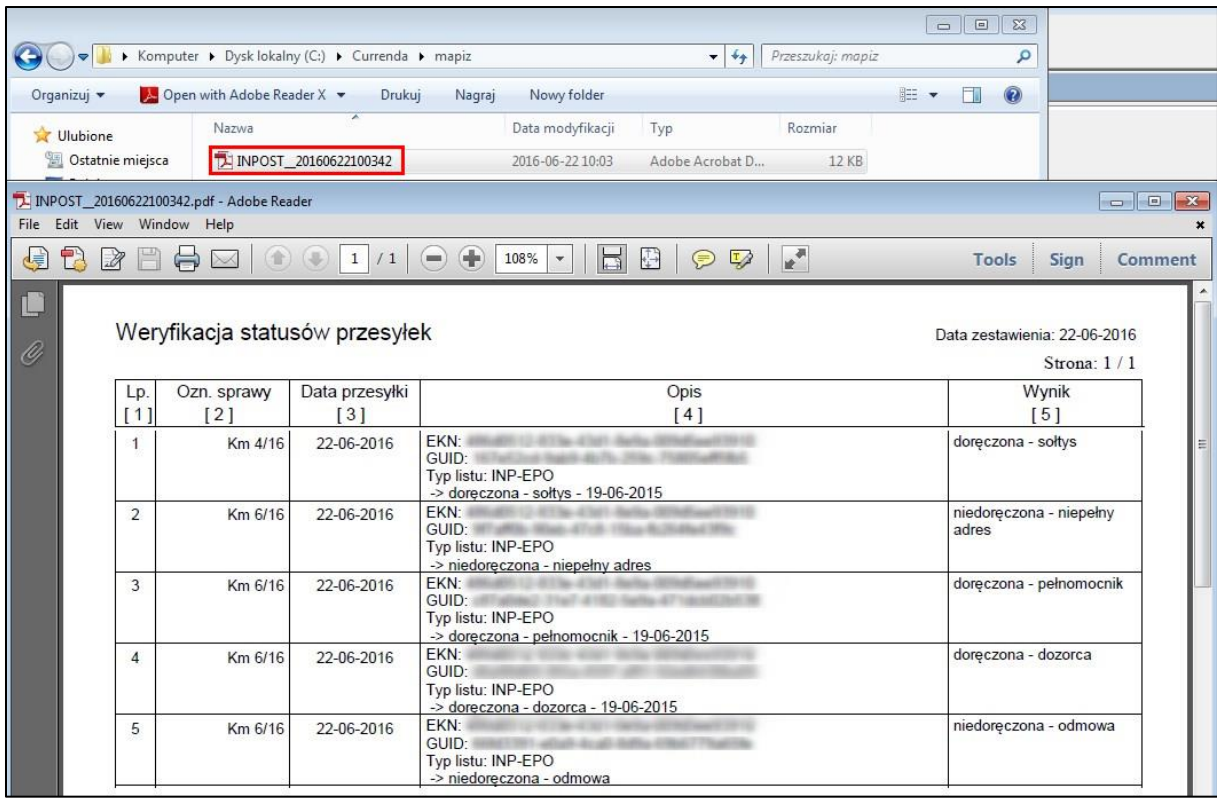

#### Okno rejestru danych APIZ:

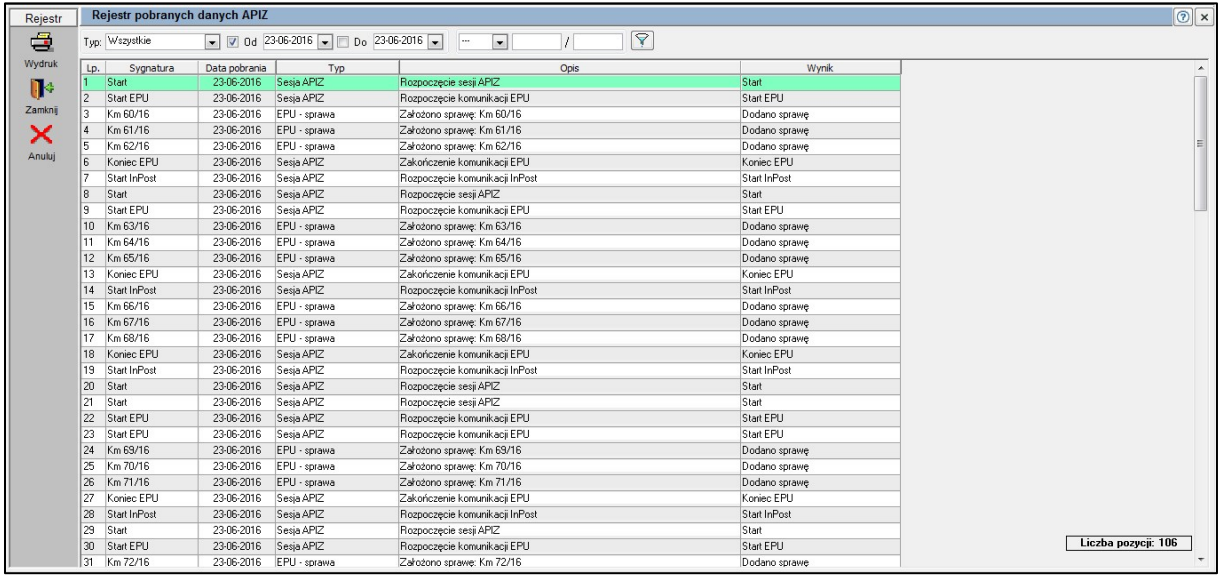

W oknie rejestru danych zostaną odnotowane każde uruchomienie i zakończenie sesji APIZ, włącznie z wyszczególnieniem sesji InPost, Ognivo i EPU.

### <span id="page-21-0"></span>**Harmonogram zadań**

Aby zautomatyzować działanie modułu APIZ można posłużyć się **harmonogramem zadań** systemu Windows. W tym celu należy utworzyć plik o rozszerzeniu *.bat* (np. za pomocą Notatnika) i umieścić w nim następujące komendy:

```
cd..
cd..
cd Currenda\Shared
start C:\Currenda\Kom\kom.exe –apiz
```
Polecenie "-apiz" w ostatnim wierszu można zamienić na jedno z poniższych:

- - ognivo
- -epu
- -inpost

co spowoduje pobranie danych dotyczących wyłącznie Ognivo, EPU lub InPost – w zależności od wybranej konfiguracji modułu MAPIZ dla danego systemu (poszczególne sekcje w "*Konfiguracja | Systemy zewnętrzne | MAPIZ*").

Po utworzeniu pliku należy umieścić go w folderze "C:\Currenda\Kom" i uruchomić Harmonogram zadań przez "*Menu Start | Panel Sterowania | Narzędzia administracyjne*". Następnie należy dodać nowe zadanie za pomocą polecenia "*Akcja | Utwórz zadanie...*" lub z poziomu bocznego menu.

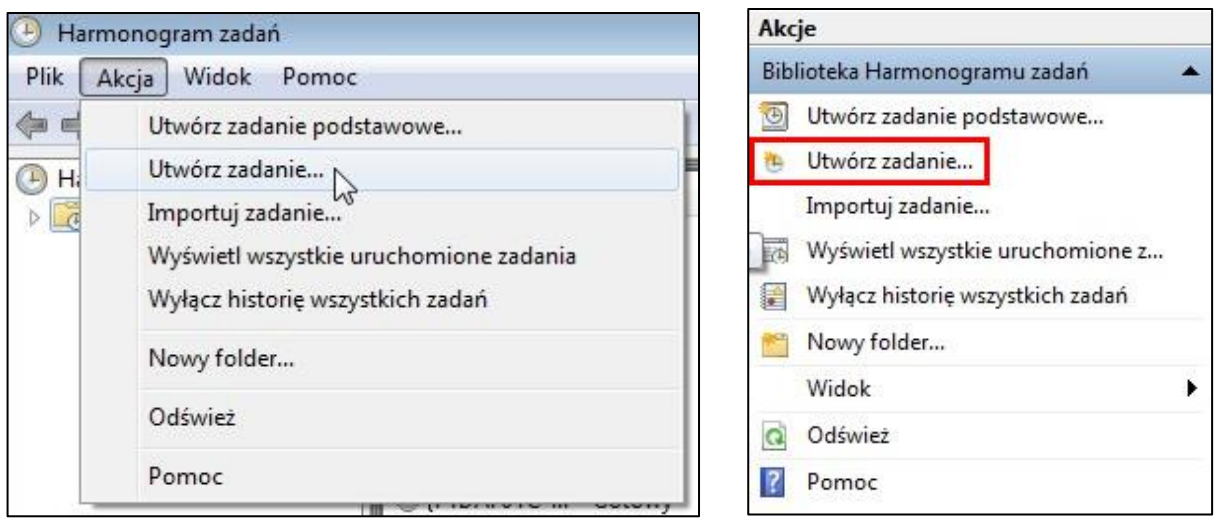

W nowym oknie w zakładce "Ogólne" należy podać nazwę zadania.

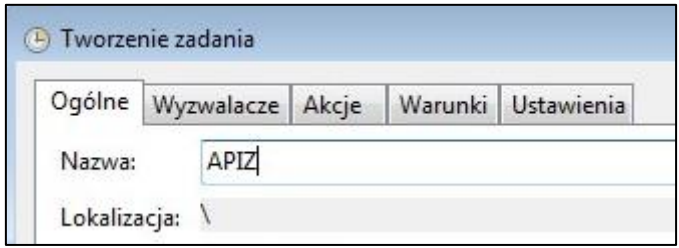

W kolejnej zakładce - "Wyzwalacze" – należy dodać nowy wyzwalacz przez przycisk "No*wy...*" (1), następnie wskazać jak często zadanie ma być uruchamiane (2) i z jaką częstotliwością (3). W każdej chwili ustawienia będzie można zmodyfikować.

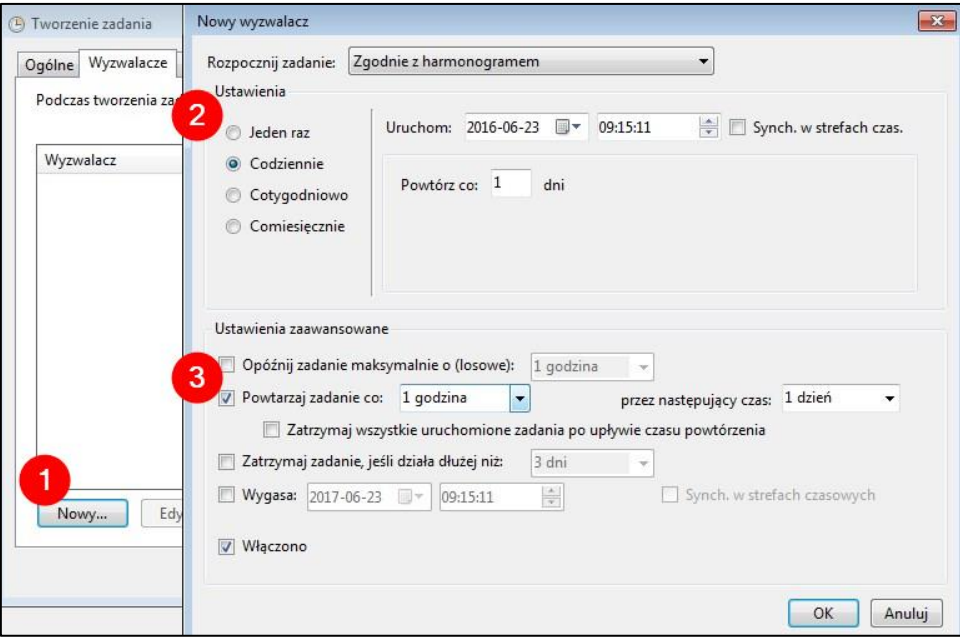

W zakładce "Akcje" należy dodać akcję uruchamiającą skrypt przez przycisk "Nowa..." (1) i wskazać nowo utworzony plik za pomocą "Przeglądaj" (2).

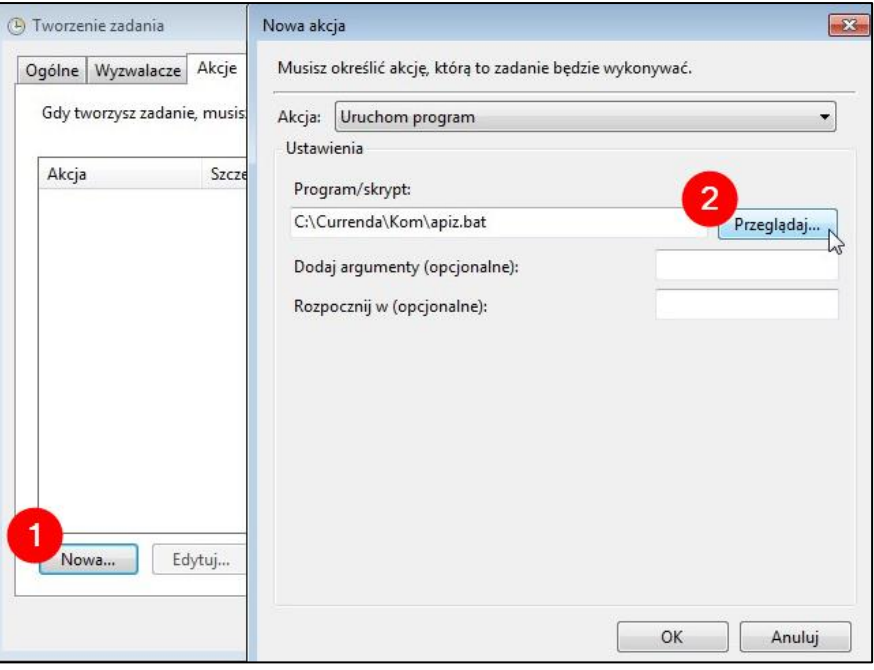

Okno tworzenia zadania można zamknąć. Zadanie będzie miało status "Gotowy", co oznacza że zostanie uruchomione o wskazanym czasie.

### <span id="page-24-0"></span>**ADD+**

Przy aktualizacji bazy danych – po poprawnym zarejestrowaniu licencji – w programie pojawią się nowe zmienne i reguły dotyczące inteligentnego skanowania w "Konfiguracja | Słowniki *| Filtry dla modułu OCR*". Zmienne dotycząca rozpoznawania m.in. pism z banków, ZUSu, Urzędów Skarbowych, Zakładów Pracy, Policji, Ksiąg Wieczystych, CBA, BELu, CEPiKu oraz Pism Komornika.

W sytuacji, gdy dokument wymienia więcej niż jedną sygnaturę, dodano możliwość przypisania skanu do wszystkich rozpoznanych spraw, jeśli występują na liście spraw kancelarii. Taki dokument nie zostanie rozpoznany od razu – w kolumnie "P" zamiast znaku plusa pojawi się ikona pytajnika wskazująca, że rozpoznano więcej niż jedną sygnaturę.

W celu powiązania dokumentu należy zaznaczyć pozycję i wywołać przez menu kontekstowe opcję "*Powiąż*". Spowoduje to pojawienie się okna "*Dekretuj do spraw*" wraz z listą rozpoznanych sygnatur występujących w repertorium.

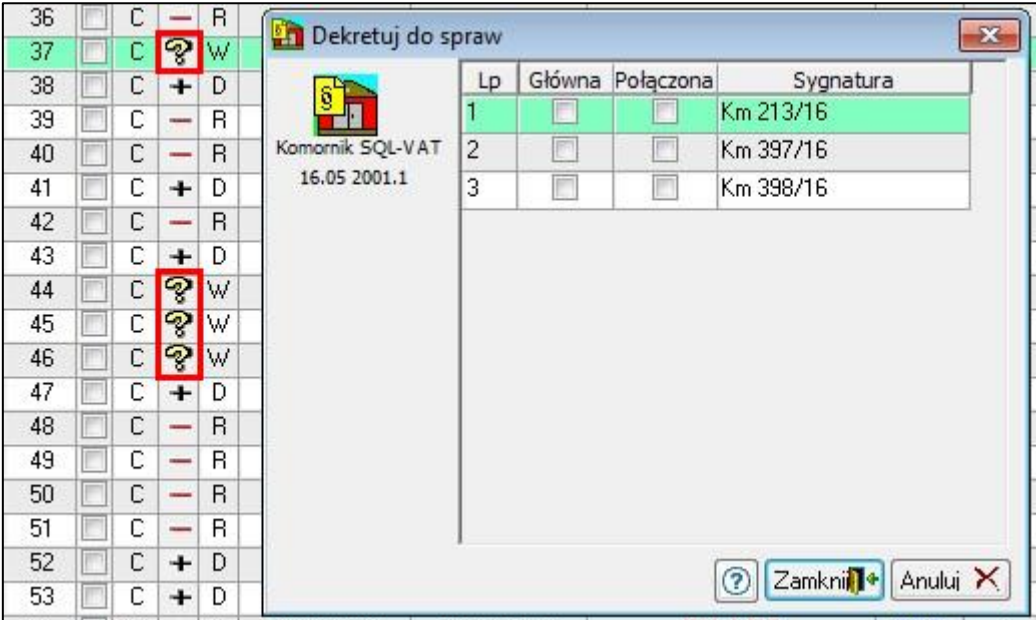

W oknie należy wskazać która sprawa jest sprawą główną, a jeśli zajdzie potrzeba dodania skanu do pozostałych sygnatur występujących w dokumencie – należy wskazać, że są to sprawy połączone. Zaznaczenie flagi "Połączona" powoduje, że taki dokument jest widoczny w historii sprawy, jakby został skopiowany ze sprawy głównej.

**Uwaga:** Na liście zeskanowanych dokumentów w kolumnie "*Sprawa / Opis*" zostanie umieszczona wyłącznie sygnatura sprawy głównej.

Ponieważ reguł i zmiennych jest dużo istnieje prawdopodobieństwo, że zostanie rozpoznanych kilka pasujących reguł. W takiej sytuacji pierwszeństwo ma ustawiony dla reguły priorytet. Aby zweryfikować raport OCR należy zaznaczyć pozycję skanu na liście i z menu kontekstowego wybrać opcję "*Raport OCR*", a następnie przejść do zakładki "*Log*".

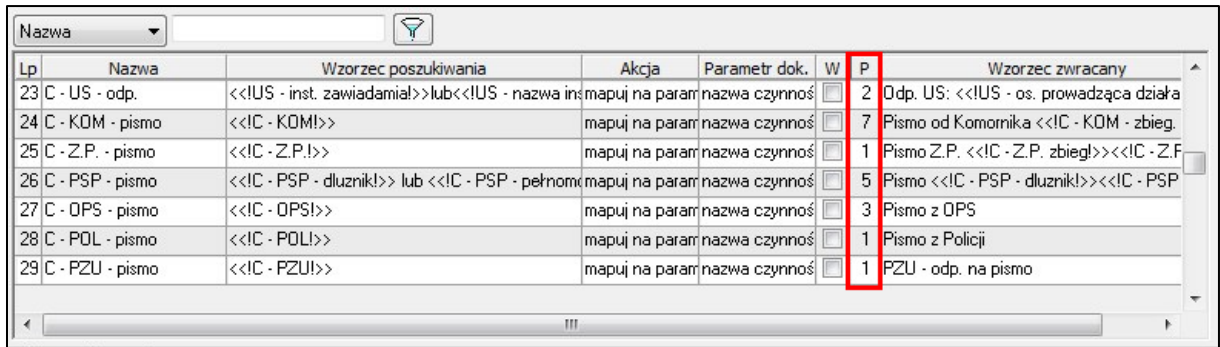

#### Przykład:

#### W raporcie OCR rozpoznano następujące reguły:

```
Reguła: O - odpowiedź na pismo (<<!O - odp. na pismo!>>); wartość: prawda
   Akcja: mapuj na parametr; wynik: Odp. na pismo <<! 0 - zbieg!>><<!W - wn.
o inf. o sprawie!>><<!O - osoba nie pracuje!>>)
    Parametr: nazwa czynności; wynik: Odp. na pismo )
Reguła: O - odpowiedź na zajęcie (<<!O - odp. na zajęcie!>>); wartość: 
prawda
    Akcja: mapuj na parametr; wynik: Odp. na zajęcie (<<!O - pozytywne zaję-
cie!>><<!O - negatywne zajęcie!>><<!O - osoba nie pracuje!>><<!O -
zbieg!>><<!US - nie figuruje!>> <<!O - brak środków!>>)
    Parametr: nazwa czynności; wynik: Odp. na zajęcie ( )
Reguła: O - data dokumentu (<<! O - data dokumentu!>>); wartość: prawda
   Akcja: mapuj na parametr; wynik: <<! 0 - data dokumentu!>>
    Parametr: data czynności; wynik: 11.02.2019
Reguła: O - sygnatura sprawy - wielokrotna (<<!O - sygnatura sprawy - wie-
lokrotna!>>); wartość: prawda
   Akcja: mapuj na parametr; wynik: <<! 0 - sygnatura sprawy - wielokrot-
na!>>
   Parametr: sygnatura wielokrotna; wynik: Km 16269/15, Km 16269/15
Reguła: C - Banki_2 - brak rachunku […] wartość: prawda
    Akcja: mapuj na parametr; wynik: […]
    Parametr: nazwa czynności; wynik: Odpowiedź z banku - brak rachunku(PKO 
BP)
```
Ponieważ priorytet każdej reguły z powyższego przykładu wynosi 1 zaproponowano nazwę pisma: "*Odp. na pismo*". Wynika to z faktu, że ta reguła została odczytana szybciej od pozostałych. Jeśli użytkownikowi zależałoby, aby pismo zostało nazwane zgodnie z ostatnią regułą, tj. "*Odpowiedź z banku – brak rachunku (PKO BP)*" musiałby dokonać edycji reguły i ustawić dla niej wyższy priorytet od pozostałych w raporcie, czyli w tej sytuacji priorytet o numerze 2. Spowodowałoby to przesunięcie reguły na górę raportu i tym samym prawidłowe rozpoznanie nazwy.

#### Po zmianie priorytetu ostatniej reguły raport wygląda następująco:

```
Reguła: C - Banki_2 - brak rachunku […] wartość: prawda
    Akcja: mapuj na parametr; wynik: […]
   Parametr: nazwa czynności; wynik: Odpowiedź z banku - brak rachunku (PKO
BP)
Reguła: O - data dokumentu szczeg. (<<! O - data dokumentu szczeg. !>>); war-
tość: prawda
   Akcja: mapuj na parametr; wynik: <<! 0 - data dokumentu szczeg.!>>
    Parametr: data czynności; wynik: 2016-06-10
Reguła: O - odpowiedź na pismo (<<!O - odp. na pismo!>>); wartość: prawda
   Akcja: mapuj na parametr; wynik: Odp. na pismo <<!O - zbieg!>><<!W - wn. 
o inf. o sprawie!>><<!O - osoba nie pracuje!>>)
    Parametr: nazwa czynności; wynik: Odp. na pismo )
Reguła: O - odpowiedź na zajęcie (<<!O - odp. na zajęcie!>>); wartość: 
prawda
    Akcja: mapuj na parametr; wynik: Odp. na zajęcie (<<!O - pozytywne zaję-
cie!>><<!O - negatywne zajęcie!>><<!O - osoba nie pracuje!>><<!O -
zbieg!>><<!US - nie figuruje!>> <<!O - brak środków!>>)
    Parametr: nazwa czynności; wynik: Odp. na zajęcie ( )
```
Dokładną zasadę działania reguł i zmiennych OCR opisano w instrukcji do programu.